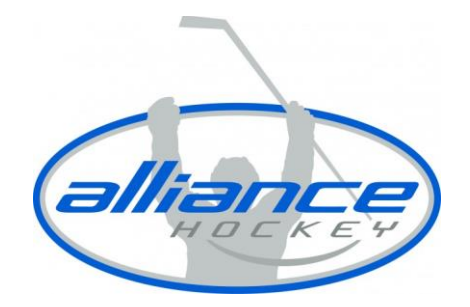

## **HOW DO I LINK A MEMBER TO MY HOCKEY CANADA REGISTRY ACCOUNT?**

To link a member to your account in the Hockey Canada Registry, you will need to take the following steps:

1. Go t[o https://register.hockeycanada.ca/home](https://register.hockeycanada.ca/home) and click on "LOGIN" in the top right corner.

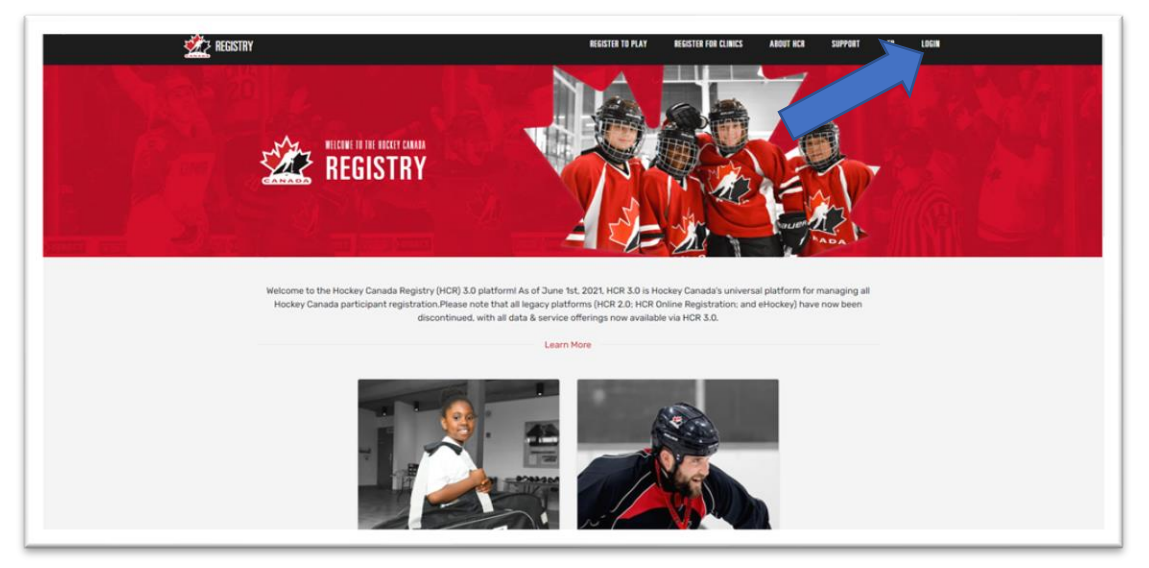

2. Login into your already created account. (NOTE: if you have not created a HCR Account, please create your account first)

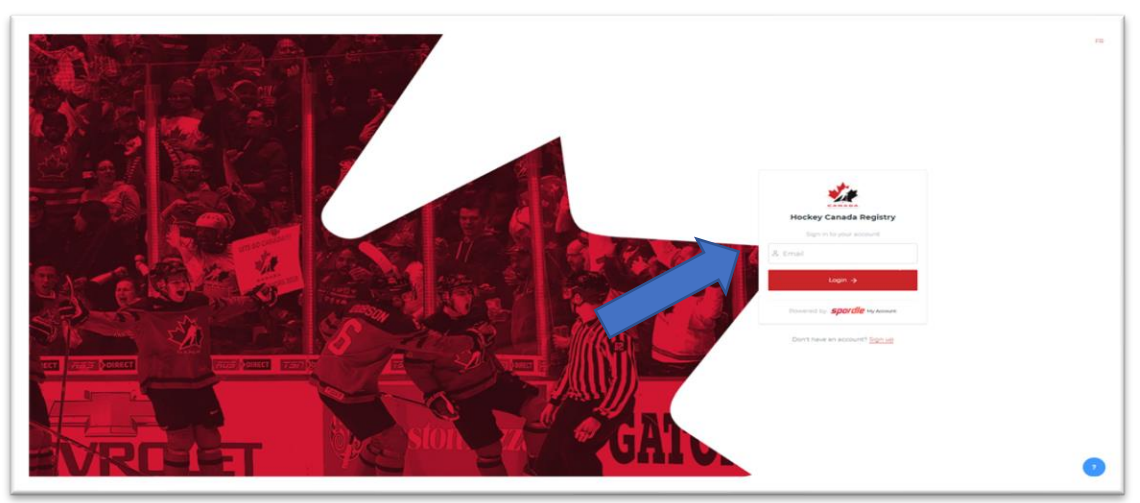

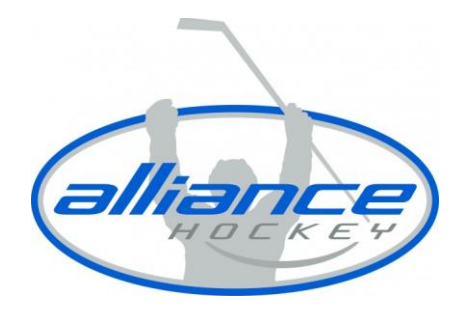

3. Once logged in, you will need to select the portrait in the top right corner and then click "MY ACCOUNT".

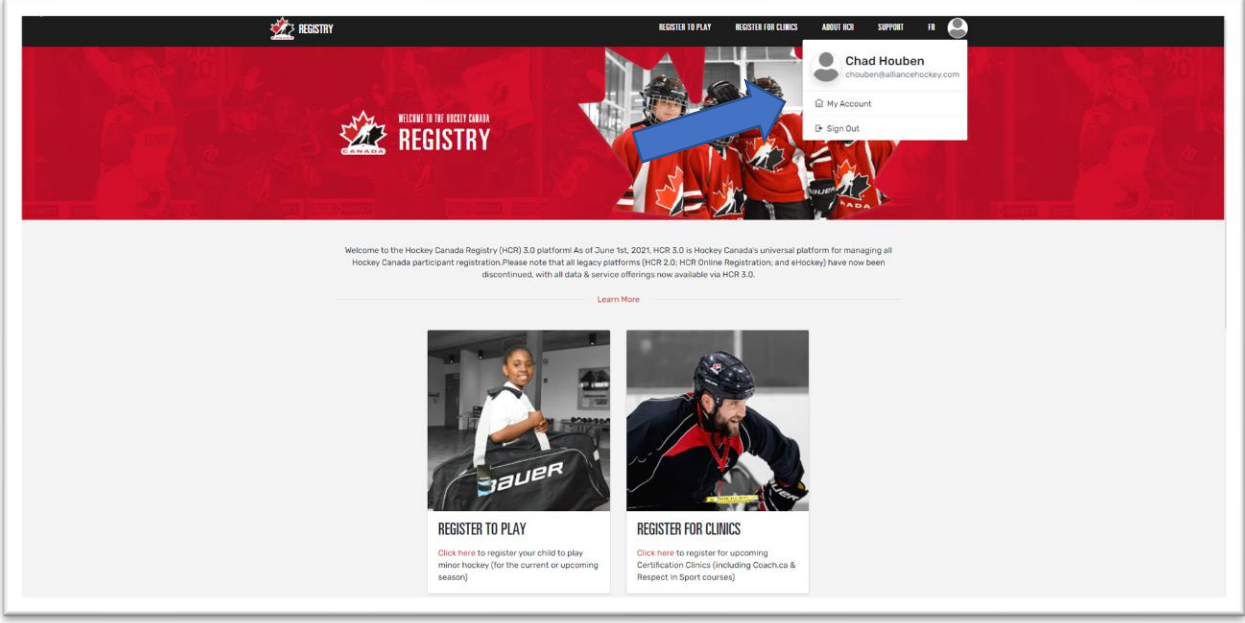

4. Click on "SIGN UP" to start the sign-up process.<br> *spordle* My Account  $\equiv$ 

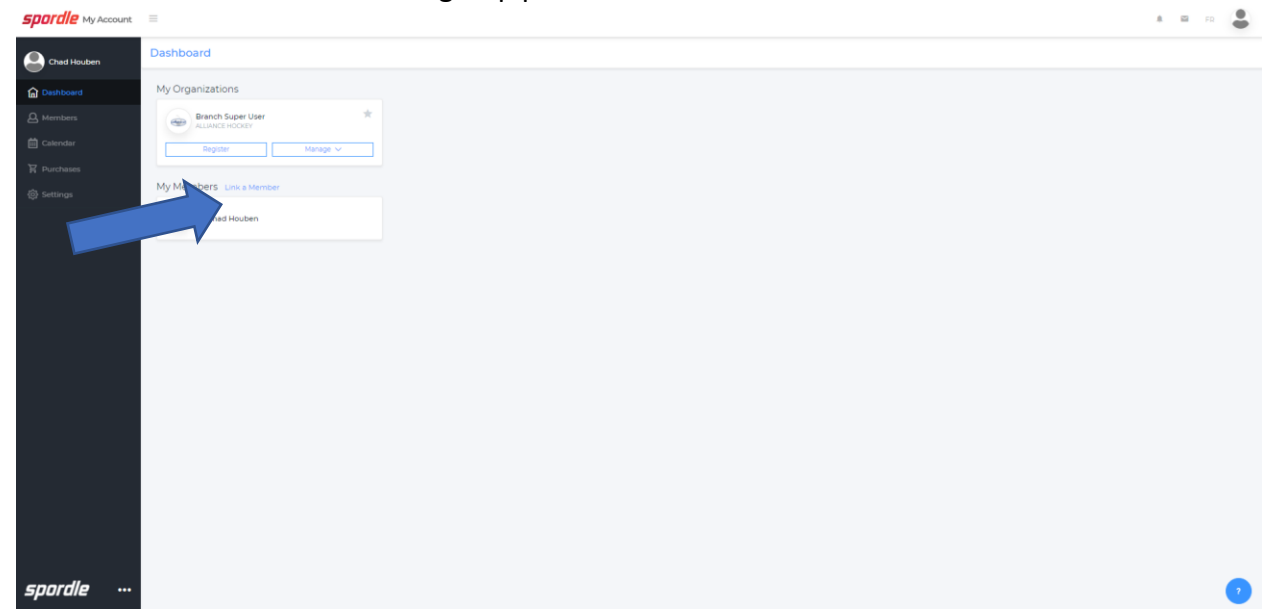

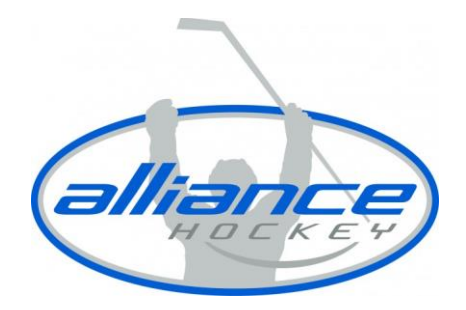

5. Enter the members first name, last name and date of birth. If you know your HCR number you may enter that instead.

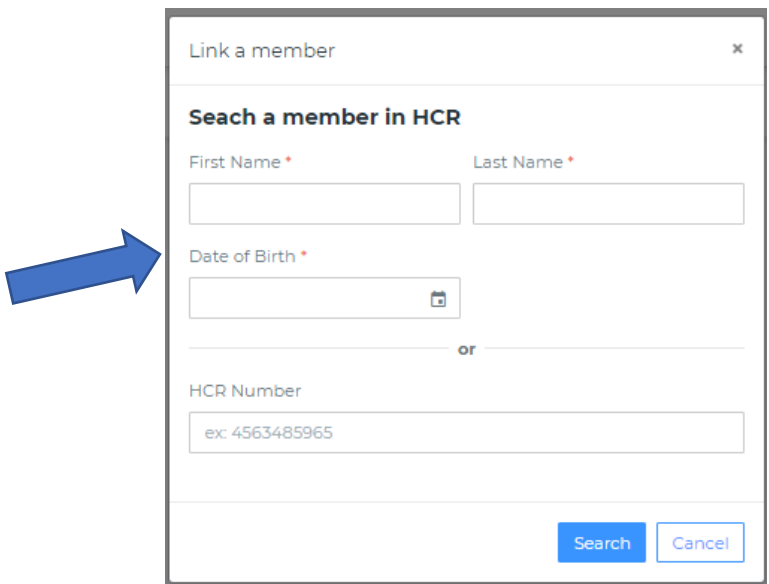

6. Once you find the members profile, clinic on "LINK THIS MEMBER".

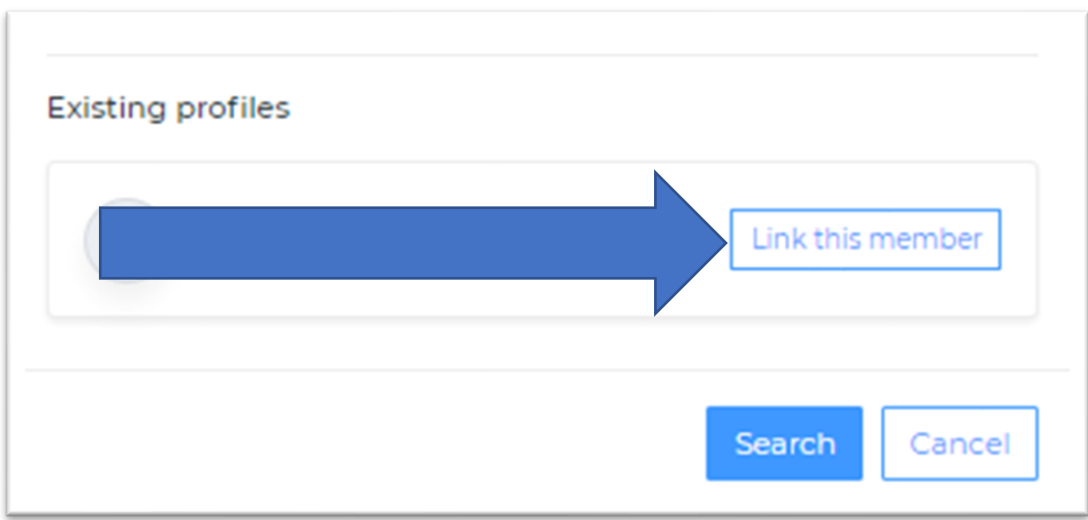

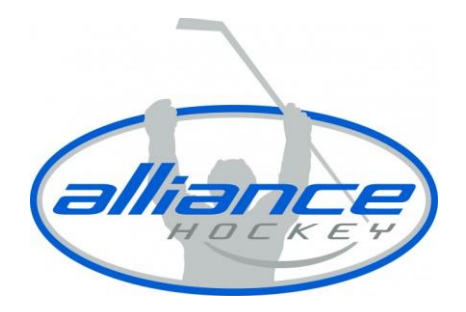

7. Once select "LINK THIS MEMBER", you will then be asked to select the relationship of the member. You would choose yourself if it is your profile you are linking but if you are a parent, please select the proper relation.

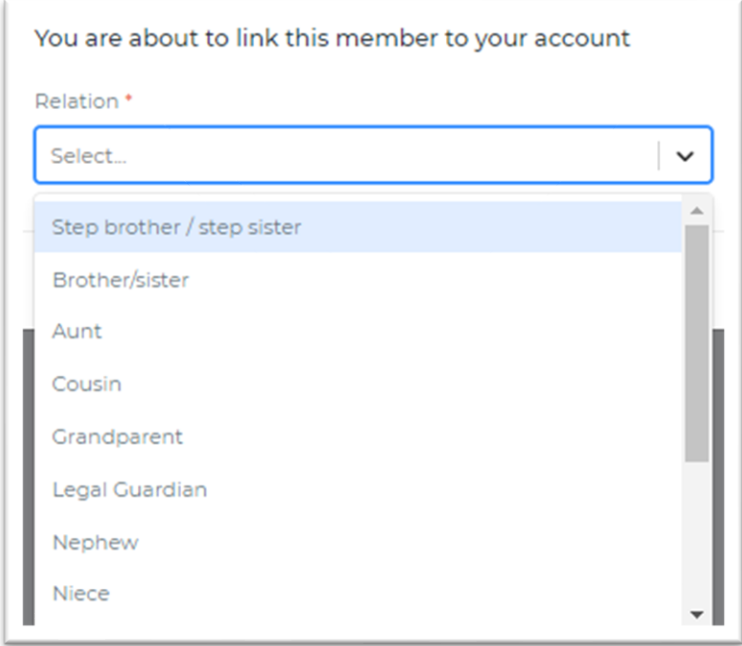

8. Click on "LINK"

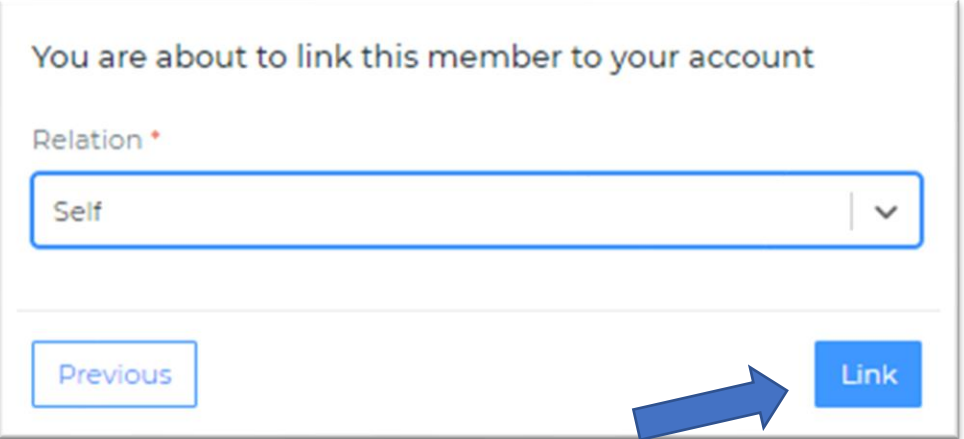